## **Anleitung STRATO Webmail Passwort ändern**

**Mit dem aktuellen Passwort und der E-Mail-Adresse beim WebMail ( webmail.strato.de ) von STRATO anmelden.**

STRATO Webmail Portal E-Mail 5 Adressbuch Kalender Aufgaben & Drive Suchen...  $\sqrt{\text{asicht}}$ Menu ausklappen **a** Posteingang  $2 \equiv$  **D** Alle wählen Sortieren nach v Stundenplan **Entwürfe** g. **A** Gesendete Objekte ⊘ Spam **E** Rosmarie Spyra <spyra@siemens-gymnasium-berlin.de><br>An oppermann@siemens-gymnasium-berlin.de  $0908$  $\mathbf{L}$ **自 Papierkorb MARINER** Schnellantwort Allen antworten Weiterleiten Löschen E  $\triangleright$   $\square$  Meine Ordner 3 т > & 2 Anhänge Ansicht Download A In Drive speichern F-Mail-Account hinzufügen Liebe Kolleginnen und Kollegen. m. E-Mail-Speicherplatz<br>896.92 MB von 1.5 GB Hiermit sende ich euch den Stundenplan für das neue Schuljahr. Falls Raumänderungen gewünscht sind, bitte mit dem<br>Fachverantwortlichen absprechen. Die Fachverantwortlichen haben eine Übersicht über alle Räume. Ich wünsche euch schöne Restferientage. Herzliche Grüße,<br>Rosi æ **College** G Jetzt upgraden  $\alpha$ 

**Im WebMailer oben auf das Menu klicken:**

## **Einstellungen anklicken:**

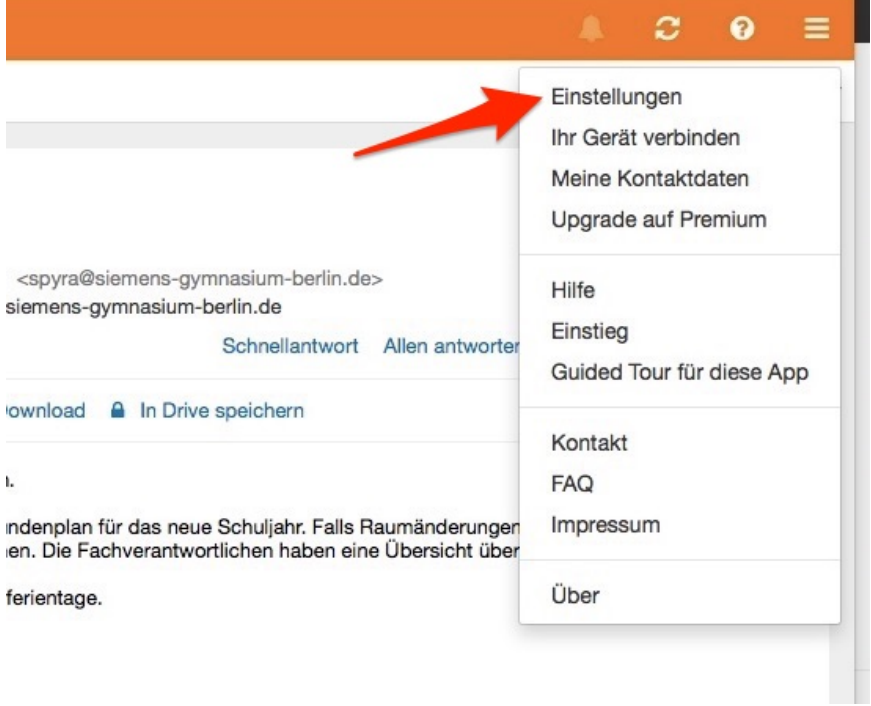

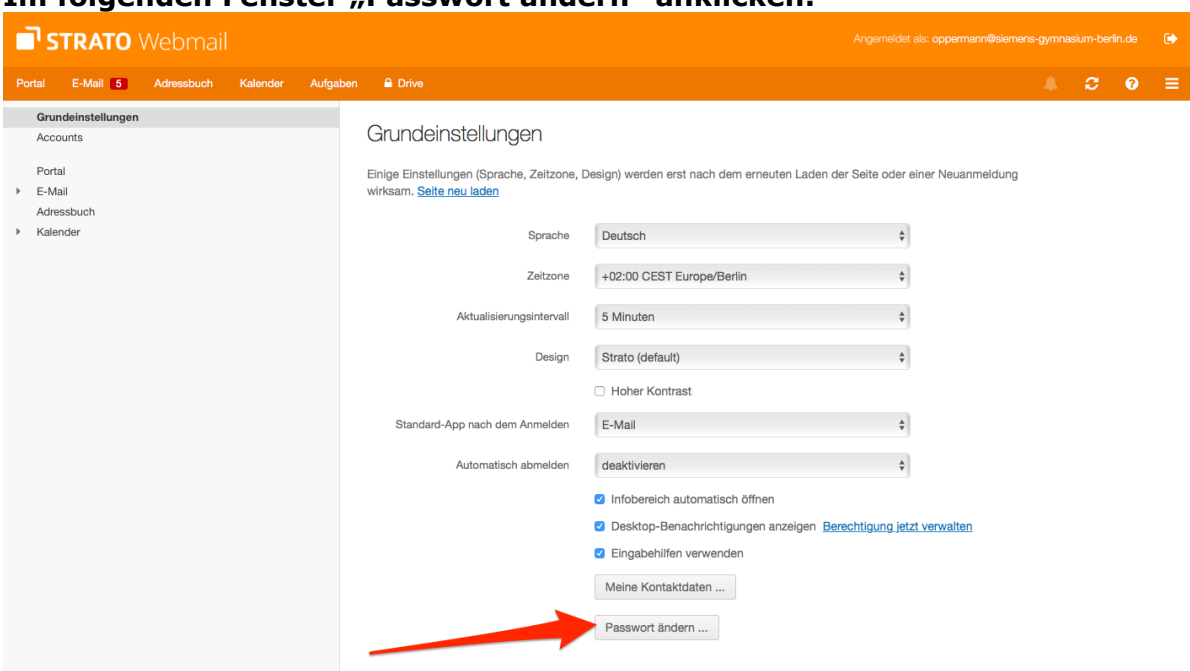

## **Im folgenden Fenster "Passwort ändern" anklicken:**

**Im neuen Fenster die benötigten Passwortdaten eingeben und ändern:**

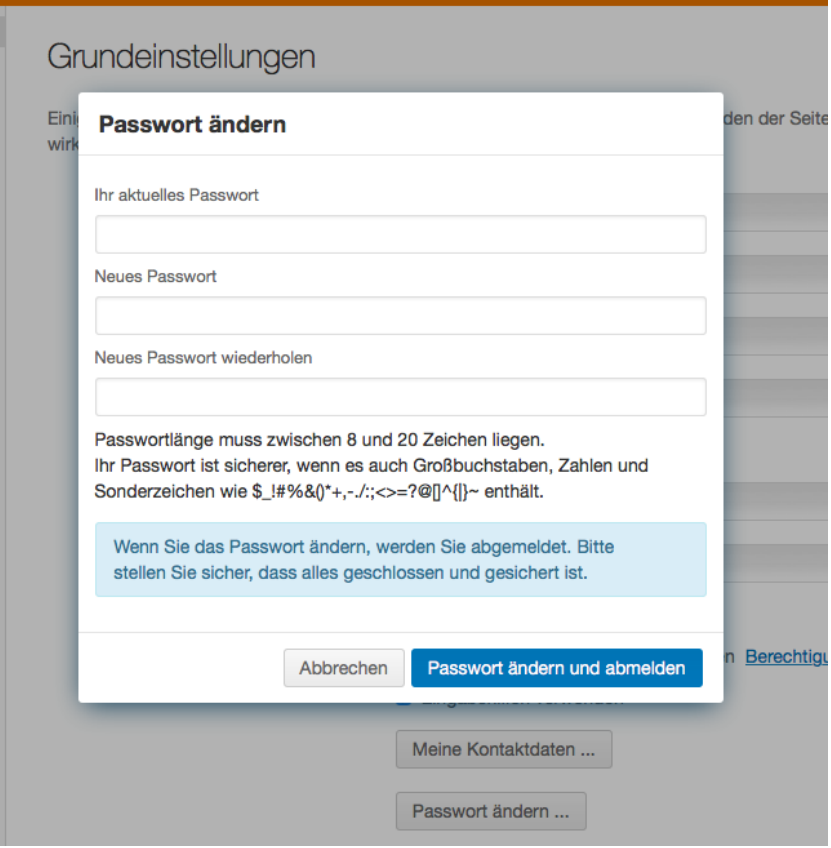